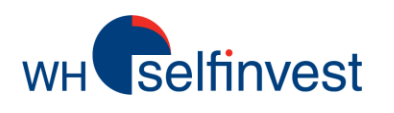

# WHS FutureStation - Guide LiveStatistics**©**

LiveStatistics est un module payant proposé sur la plateforme de trading WHS FutureStation. Ce guide a pour but de donner au lecteur un avant-goût de l'étendue de possibilités offertes par LiveStatistics. Ce guide ne remplace pas le manuel d'utilisateur. Pour pouvoir profiter pleinement des avantages offerts par LiveStatistics, il est nécessaire que l'utilisateur lise ce manuel au préalable.

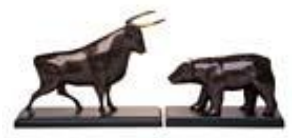

WH SELFINVEST Est. 1998 Luxembourg, France, Belgique, Pologne, Allemagne, Pays-Bas Copyright 2012: all rights attached to this guide are the sole property of WH SelfInvest S.A. Reproduction and/or transmission of this guide by whatever means is not allowed without the explicit permission of WH SelfInvest. Disclaimer: this guide is purely informational in nature and can in no way be construed as a suggestion or proposal to invest in the financial instruments mentioned. Persons who do decide to invest in these financial instruments acknowledge they do so solely based on their own decision and risks. All information contained in this guide comes from sources considered reliable. The accuracy of the information, however, is not guaranteed.

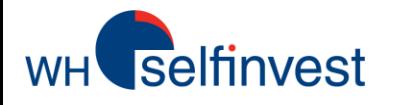

## **LiveStatistics – Vue d'ensemble**

■ Le module LiveStatistics permet aux investisseurs de définir un évènement basé sur différents paramètres. LiveStatistics identifiera en temps réel le nombre de fois où cet événement s'est produit dans le passé. L'évolution des prix du marché après chaque évènement similaire est analysée. Sur la base de cette analyse de prix historiques, des projections sur les cours actuels du marché sont affichées dans le graphique. En résumé…

1. L'utilisateur définit un évènement basé sur un ensemble de paramètres. Dans la terminologie de LiveStatistics, cela s'appelle « l'**extrait de référence** ».

2. LiveStatistics identifie tous les évènements similaires ayant eu lieu dans le passé. Dans la terminologie de LiveStatistics, ce sont des « **cas**».

3. LiveStatistics fournit des **projections** sur les cours actuels du marché, basées sur le mouvement de prix statistique de tous les cas.

Les investisseurs expérimentés développent un « feeling » pour les graphiques au cours des années. Cela n'est rien de plus qu'une base de données mentale. Cependant, les investisseurs tendent à préférer certain évènements. De plus, ils interprètent les données… et enfin leurs souvenirs ne sont pas parfaits. LiveStatistics peut gérer l'ensemble des évènements et des données. Ainsi, ce outil procure aux traders des données particulières à une situation, que le trader peut utiliser lors de sa prise de **décision**.

Visualisez instantanément ce qu'il est arrivé dans le passé quand un évènement a eu lieu.

 L'**exemple** ci-dessous est un évènement qui soulève une question de trader classique: **Acheter ou ne pas acheter?**

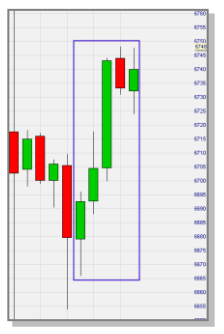

Ne pas acheter: le marché a baissé considérablement après l'ouverture et le ralliement s'est essoufflé? Acheter: il s'agit d'un ralliement fort et important, qui ne fait que prendre une pause? Les deux opinions sont valides. Aucune ne peut être infirmée. Mais … **qu'est-il arrivé dans le passé quand un tel événement a eu lieu?** LiveStatistics projette des statistiques en temps réel de l'évolution des prix du marché d'événements similaires du passé.

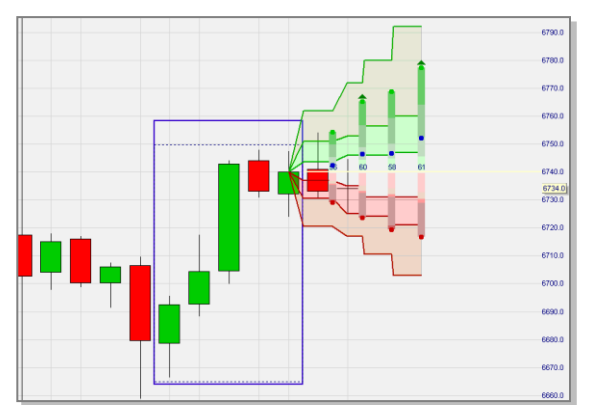

> Dans ce cas, les statistiques montrent un mouvement haussier. Cet exemple sera reprit en détail plus loin dans le guide.

Non seulement les LiveStatistics donnent des réponses potentielles aux dilemmes classiques des traders, mais elles donnent aussi des données statistiques qui aident à placer des ordres stops et des objectifs.

Les LiveStatistics peuvent être **utilisées pour**:

1. Une « **vérification de la réalité** ». Les projections donnent de bonnes indications quant à l'évolution potentielle des prix sur une période de temps donnée. Nombreux sont les investisseurs dont les prévisions sont irréalistes.

2. Fixer des **stops** et des **objectifs**. Ces niveaux sont visibles sur le graphique.

3. **Confirmer** un signal donné par une stratégie. Si, par exemple, une stratégie donne un signal d'achat, les données statistiques en temps réel devraient montrer un sentiment haussier.

4. Des stratégies de trading basées sur des données statistiques en temps réel. Ce guide en donne plusieurs exemples.

■ Un investisseur utilisant une stratégie de trading doit attendre patiemment l'apparition d'un signal. Il est même possible qu'un signal apparaisse à un moment où l'investisseur n'a pas le temps de trader. Peu d'entre nous peuvent trader à n'importe quel moment de la journée. Quand nous avons le temps de trader, nous ne voulons pas attendre passivement l'apparition d'un signal. C'est là le grand **avantage** de LiveStatistics. Un trader qui utilise LiveStatistics peut analyser activement le marché à la recherche d'opportunités de trading statistiquement intéressantes.

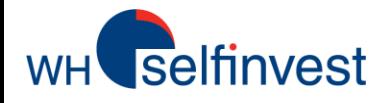

 **Données empiriques**. Les LiveStatistics montrent dans le graphique actuel ce qu'il est arrivé dans le passé dans des situations similaires à celle sélectionnée par le trader. Dans leur forme la plus basique, voici comment les données empiriques sont projetées:

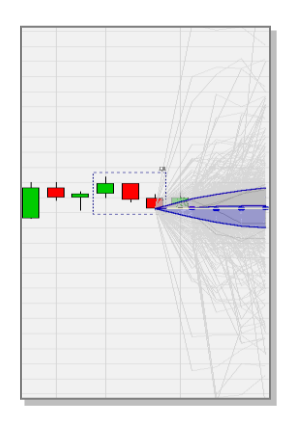

Cette projection de données brutes donne déjà au trader une bonne visualisation des extrémités et des regroupements de prix. L'interprétation des données brutes devient cependant plus facile quand les projections sont présentées comme suit:

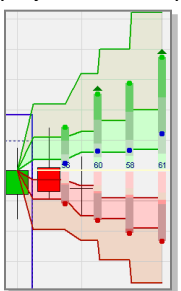

Des données historiques et des intervalles de fiabilité sont affichés dans le graphique actuel.

Les points verts sont les **points hauts moyens** des cas. Les points rouges en sont les **points bas moyens**. Ensemble, ils donnent une indication très utile… la **zone de trading estimée**. Les points bleus sont les **prix de clôture moyens**. Les nombres en bleu indiquent **le sentiment\***. Les triangles montrent les projections avec un sentiment haussier (en vert) et baissier (en rouge).

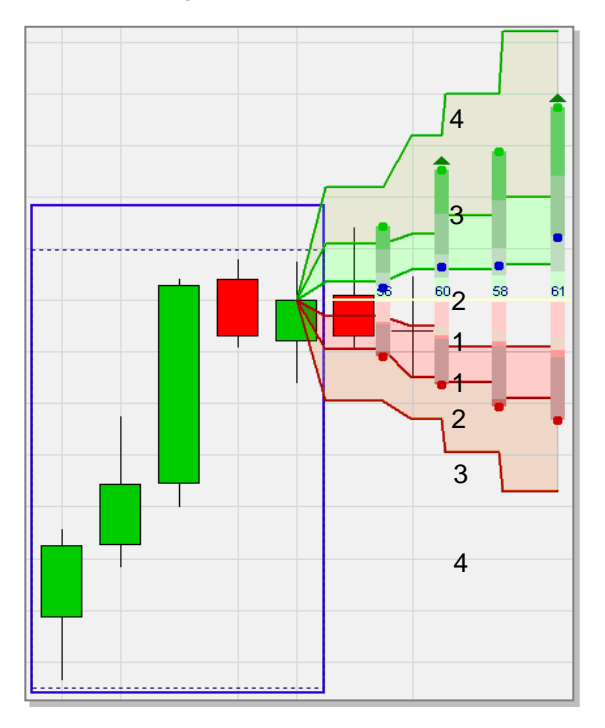

La ligne jaune indique le prix sur lequel se basent les projections. Les zones au-dessus (cas positifs) et endessous (cas négatifs) de la ligne sont **toutes** divisées en **quatre zones**. Les zones représentent respectivement 20%, 30%, 30% et 20% de l'ensemble des cas (voir les numéros 1-2-3-4 indiqués sur le graphique).

 **Probabilités**. Les données empiriques ne peuvent pas être interprétées comme des probabilités. Ce n'est pas parce que les prix du marché ont évolué d'une certaine manière dans le passé que l'évolution se fera de la même manière dans le futur. Au mieux, on peut supposer que les prix du marché évolueront de manière similaire.

Les LiveStatistics n'essaient pas de prédire les prix du marché. Elles affichent des données empiriques. Néanmoins, les LiveStatistics ont aussi une fonctionnalité qui relève la distribution normale des données empiriques. Cela correspond aux points bleus dans la copie d'écran ci-dessous. Les zones entre les points sont appelées « intervalles de fiabilité » (à nouveau 20%, 30%, 30% et 20% respectivement). Les points bleus sont les résultats les plus probables et permettent d'obtenir des rapports de probabilité. Par exemple: 80% des résultats se situeront probablement au-dessus de la ligne de points bleus la plus basse.

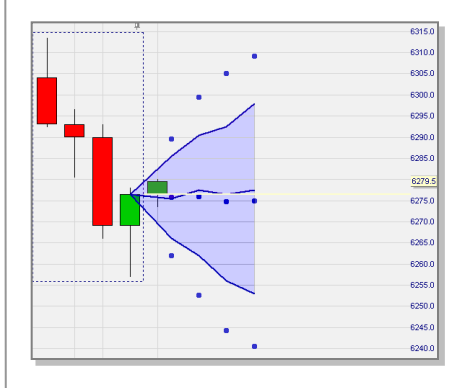

**\*** Comme d'habitude dans la plateforme, 0 est le sentiment le plus **baissier** et 100 le plus **haussier**. 50 est donc **neutre**. Dans les LiveStatistics, les sentiments >60 et <40 sont intéressants. Les sentiments entre 40 et 60 sont neutres. L'utilisateur peut modifier ces paramètres si nécessaire.

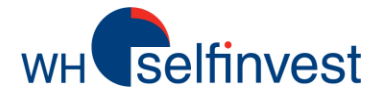

## **Il y a 4 styles de sélection**

**Drawing Tool** (DT. = Outil de dessin).

Le style de sélection « Drawing Tool » permet à l'utilisateur de dessiner simplement autour n'importe quel regroupement de bougies. C'est le moyen le plus facile d'analyser des formations graphiques particulières et de détecter si elles offrent des opportunités de trade.

L'utilisateur peut soit travailler sur le présent en dessinant sur le graphique actuel, soit travailler sur le passé en dessinant sur des graphiques historiques.

Le cadre tracé sera immobile. Les projections ne changeront pas avec l'évolution du marché. De nouvelles bougies apparaîtront à côté des projections.

Le style de sélection DT identifie des évènements similaires en se basant sur quatre **paramètres:**

-la **largeur** (nombre de bougies),

-la **zone** de trading (oscillation des prix du marché), -l'**évolution nette** (mouvement des prix du marché) et, -le **tracé** (tracé du mouvement de marché)

Quatre styles de sélection sont disponibles pour définir l'extrait de référence.

 **Last Periods Shape** (LPS. = Tracé Dernières Périodes).

■ Last Periods Trading Range (LPTR .= Zone de Trading Dernières Périodes).

Ces deux styles de sélection sont dynamiques. Cela signifie que chaque bougie successive, une fois complétée, est ajoutée à la formation graphique. En même temps, la bougie la plus ancienne est supprimée.

Le style de sélection LPS identifie des événements similaires sur la base de trois **paramètres**:

- la **largeur** (nombre de bougies),
- l'**évolution nette** (mouvement des prix du marché) et,
- le **tracé** (tracé du mouvement de marché).

Le style de sélection LPTR identifie des événements similaires sur la base de trois **paramètres**:

- la **largeur** (nombre de bougies),
- la **zone** de trading (oscillation des prix du marché) et,
- l'**évolution nette** (mouvement des prix du marché).

**Conseil**: les êtres humains ont la capacité de détecter des formations spécifiques dans les graphiques. Les machines peuvent elles vérifier toutes les formations. Elles vont identifier les formations ayant un potentiel de trading qui ne paraissent pas intéressantes à l'œil nu. Il est conseillé de garder les LPS, LPTR et DDR tourner. En parallèle, vous pouvez détecter manuellement des opportunités avec le DT. Vous pouvez également travailler avec les flèches de défilement (voir le 3<sup>ème</sup> conseil de cette page).

**Conseil**: la plateforme de trading WHS FutureStation contient un modèle d'étude nommé « **WHS LiveStatistics 1** ». Cette étude préconfigurée inclut les quatre styles de sélection, ce qui permet de travailler comme indiqué ci-dessus.

 **Dynamic Day Range** (DDR. =Zone Journalière dynamique).

Le style de sélection de la DDR commence à un point particulier dans le temps, comme par exemple à l'ouverture du marché. Chaque bougie consécutive sera, une fois complétée, ajoutée automatiquement à la sélection. Cela fait de la DDR un style de sélection dynamique.

Le style de sélection DDR identifie des événements similaires sur la base de trois paramètres: - **l'heure du début**,

- **l'heure de fin** et,

-la **zone** de trading (oscillation des prix du marché).

**Conseil**: si vous décider d'ouvrir une position sur la base de projections statistiques intéressantes, il est bon de geler ces projections en cliquant sur la **punaise** dans le graphique. Vous aurez besoin de ces projections pour gérer la position que vous aurez ouverte. Si vous oubliez de cliquer sur la punaise, ou si vous voulez voir s'il y avait des opportunités de trading plus tôt dans la journée, vous pouvez utiliser la f**lèche** pour faire défiler le graphique vers l'arrière.

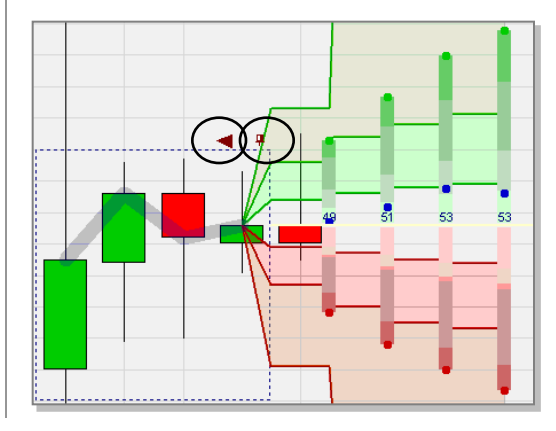

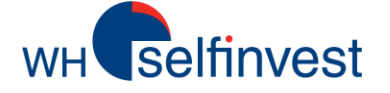

Cet utilisateur a utilisé le style de sélection « **Drawing Tool** » pour effectuer un tracé autour d'une combinaison de bougies qui montrent un **événement simple mais fréquent**. Le marché ouvre sans beaucoup de force, puis part à la baisse. Plus tard dans la matinée, un ralliement fort et soutenu apparaît sur le marché. Après ce ralliement, il y a une pause.

Alors… faut-il **acheter ou vendre à découvert?** Vendre à découvert parce que le marché a significativement baissé après l'ouverture, et que le ralliement s'est essoufflé? Ou acheter du fait du fort ralliement, car la pause n'est que temporaire?

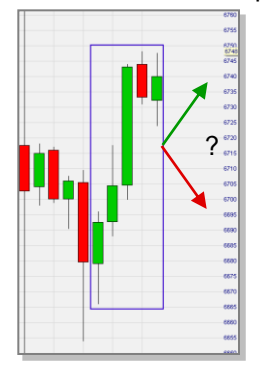

#### **Conseil:**

Pour le tracé, ne vous limitez pas à la formation graphique dont vous pensez qu'elle est la « bonne ». Faites des tests en incluant/excluant une ou plusieurs bougies avant ou après la formation que vous avez repérée. Cela peut faire la différence entre l'identification d'une opportunité de trading et un résultat neutre.

Les exemples dans ce guide sont basés sur des graphiques en 15 minutes, mais l'outil LiveStatistics fonctionne pour toutes les unités de temps.

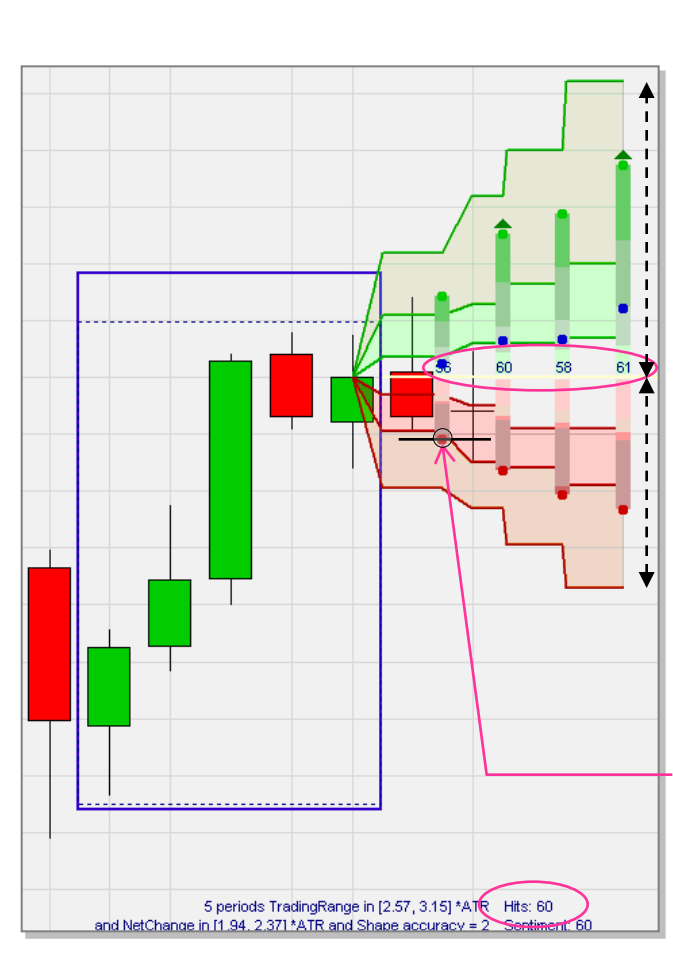

LiveStatistics a identifié 60 cas. L'utilisateur a demandé 4 projections se basant sur ces cas. Comme il s'agit d'un graphique en 15 minutes, les 4 projections couvrent 1 heure.

Pour 2 de ces projections, le sentiment est haussier. Les zones vertes sont proportionnellement plus hautes que les zones rouges ne sont basses, ce qui indique un potentiel à la hausse.

Les données empiriques de 60 événements similaires dans le passé indiquent que le marché est monté plus souvent qu'il n'est descendu et que les mouvements à la hausse ont été plus importants que les mouvements à la baisse.

Nous avons donc des arguments pour décider d'**acheter**. La question suivante est: **à quel prix acheter**? Ici aussi, les LiveStatistics peuvent nous aider. Un trader doit tout d'abord essayer d'acheter « à peu de frais », c'est-à-dire à un prix bas. La zone de trading estimée de la première projection montre un bas moyen. Un ordre d'achat limit peut être placé à ce niveau de prix ou à niveau proche de celui-ci. Dans cet exemple, l'ordre est exécuté/déclenché non pas à la première mais à la deuxième bougie.

…

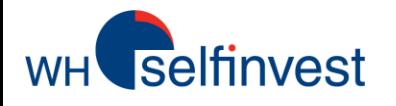

## **Style de sélection – Drawing Tool (exemple 1)**

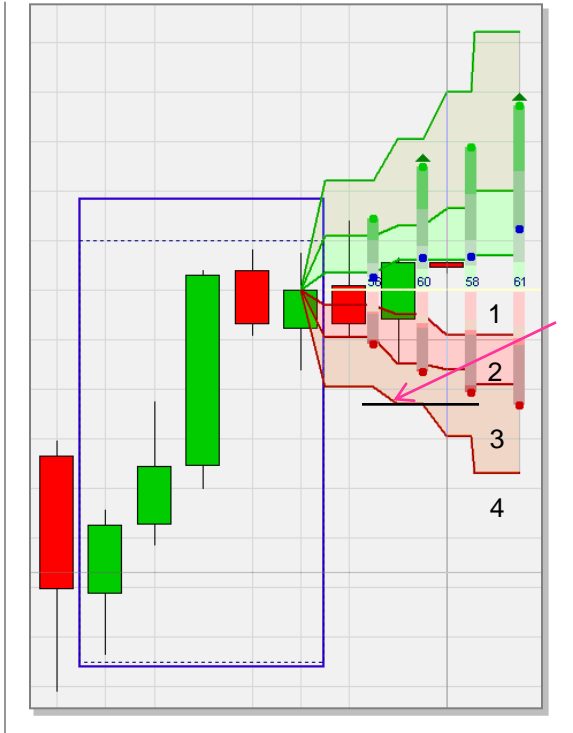

Une position ouverte devrait être protégée par un stop. Alors…**où placer ce stop**? A nouveau, les LiveStatistics peuvent nous guider. Rappelez-vous que les 4 zones en-dessous de la ligne jaune donnent 20% (1), 30% (2), 30% (3) et 20% (4) des cas négatifs. L'ordre stop de vente initial pourrait, par exemple, être placé sur la ligne rouge au-dessus de laquelle 80% des cas négatifs sont placées.

Le stop peut rester à ce niveau. Cependant, il est préférable d'élever le niveau du stop si la position évolue positivement. **N'abaissez pas** le niveau du stop en suivant la ligne rouge.

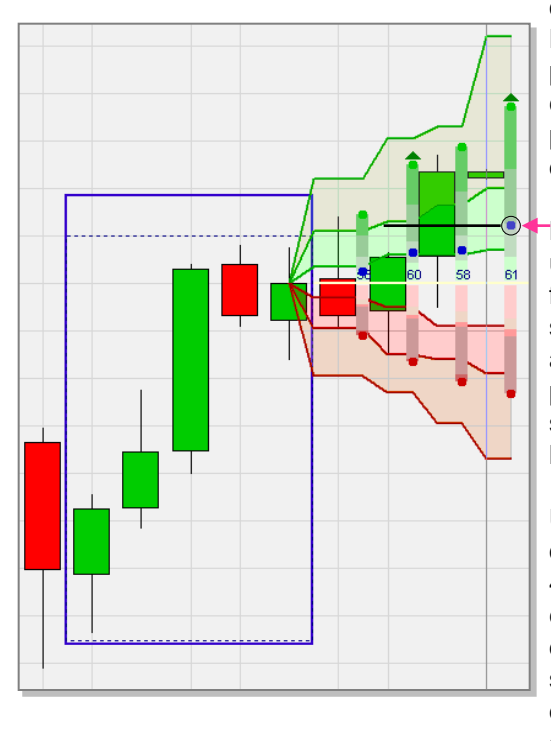

Une fois l'ordre stop en place, il est temps de penser à **quand clôturer la position**? Les points bleus indiquent le prix de clôture moyen des 60 cas. Un objectif pourrait être placé au niveau du point bleu de la 4 ème projection.

Le cas détaillé ci-dessus est un exemple. On peut être plus flexible sur l'objectif que sur le stop. Comme nous avons acheté à un bas prix, une possibilité moins agressive serait d'utiliser le point bleu de la 2 ème ou 3 ème projection.

Une autre idée aurait été d'ajouter, après la 3<sup>ème</sup> bougie, 4 projections supplémentaires, et de voir où les points bleus de ces nouvelles projections seraient apparus. Une dernière possibilité est d'utiliser les quantiles de distribution classiques.

#### Remarque sur **l'importance d'ouvrir une position à un bon prix**

Imaginons que le trader décide d'acheter après la bougie verte. Il a 3 possibilités: (1) un achat immédiat au prix du marché, (2) un achat limit en-dessous du prix du marché et (3) un achat stop au-dessus du prix du marché. Le trader choisit le type d'ordre selon ses préférences et sa nature.

Acheter au marché est probablement le choix le plus fréquent. De nombreux traders, une fois qu'ils ont détecté une opportunité de trading, ont peur de manquer le coche et se lancent donc rapidement. La deuxième option la plus populaire est l'achat stop. Le raisonnement du trader ici est qu'il s'attend à ce que le marché monte, mais qu'il ne va acheter que si les prix montent réellement. Il n'y a rien de mauvais à ce raisonnement, à part qu'en faisant cela une part importante du profit potentiel est perdue. De plus, pourquoi une autre confirmation serait-elle nécessaire? La tactique probablement la moins utilisée est d'ouvrir la position avec un achat limit. Elle est difficile psychologiquement parce qu'elle nécessite que le trader attende que son ordre soit touché, tout en s'inquiétant qu'il ne le soit pas et qu'il manque le coche. C'est ici que l'outil **LiveStatistics** est d'une grande aide, puisqu'il projette la zone de trading estimée. Même si la bougie finit par aller vers le haut, les trades se situeront généralement dans la moitié inférieure de la zone estimée. C'est là qu'un ordre d'achat limit peut être placé. En achetant plus bas, **les bons traders maximisent leurs profits.** Et même si l'achat limit n'est pas exécuté, il est toujours temps d'acheter au prix du marché.

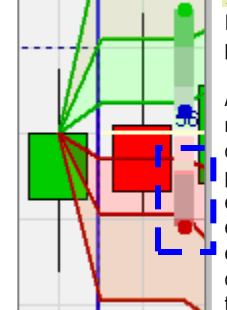

Les LiveStatistics fournissent aux traders des données statistiques en temps réel, qui leur permettent de prendre des décisions raisonnées.

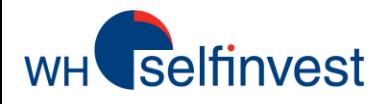

Dans cet exemple sur un graphique en 15 minutes, l'utilisateur a utilisé l'outil de dessin pour analyser une autre **question classique en trading**. Le marché ouvre avec un important gap à la baisse. Mais… la bougie rouge d'ouverture est relativement petite. Deux bougies vertes suivent, et l'une d'elle monte au-dessus du cours d'ouverture. **Le marché repartira-t-il à nouveau à la hausse, ou le gap sera-t-il comblé?**

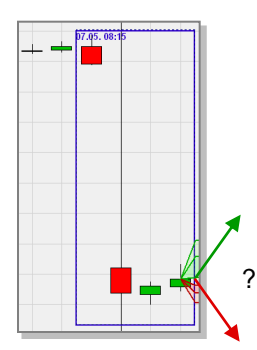

Les LiveStatistics ont identifié 11 cas. Ce n'est pas beaucoup, mais c'est plutôt logique. Un gap à la baisse de cette dimension est plutôt rare. Quand on a un nombre limité de cas, on doit être se montrer prudent avant de tirer des conclusions. Dans cet exemple, l'événement et très précis, 11 cas est donc un nombre acceptable. Toutes les projections sauf la première ont un fort sentiment haussier. Les données empiriques de 11 événements similaires indiquent que le marché est reparti à la hausse plus souvent qu'il n'a baissé, et que les mouvements haussiers avaient une envergure plus importante. Cela donne des arguments pour prendre la décision d'un **achat.**

Les LiveStatistics donnent une perspective historique pour aider le trader qui se pose des questions classiques de traders.

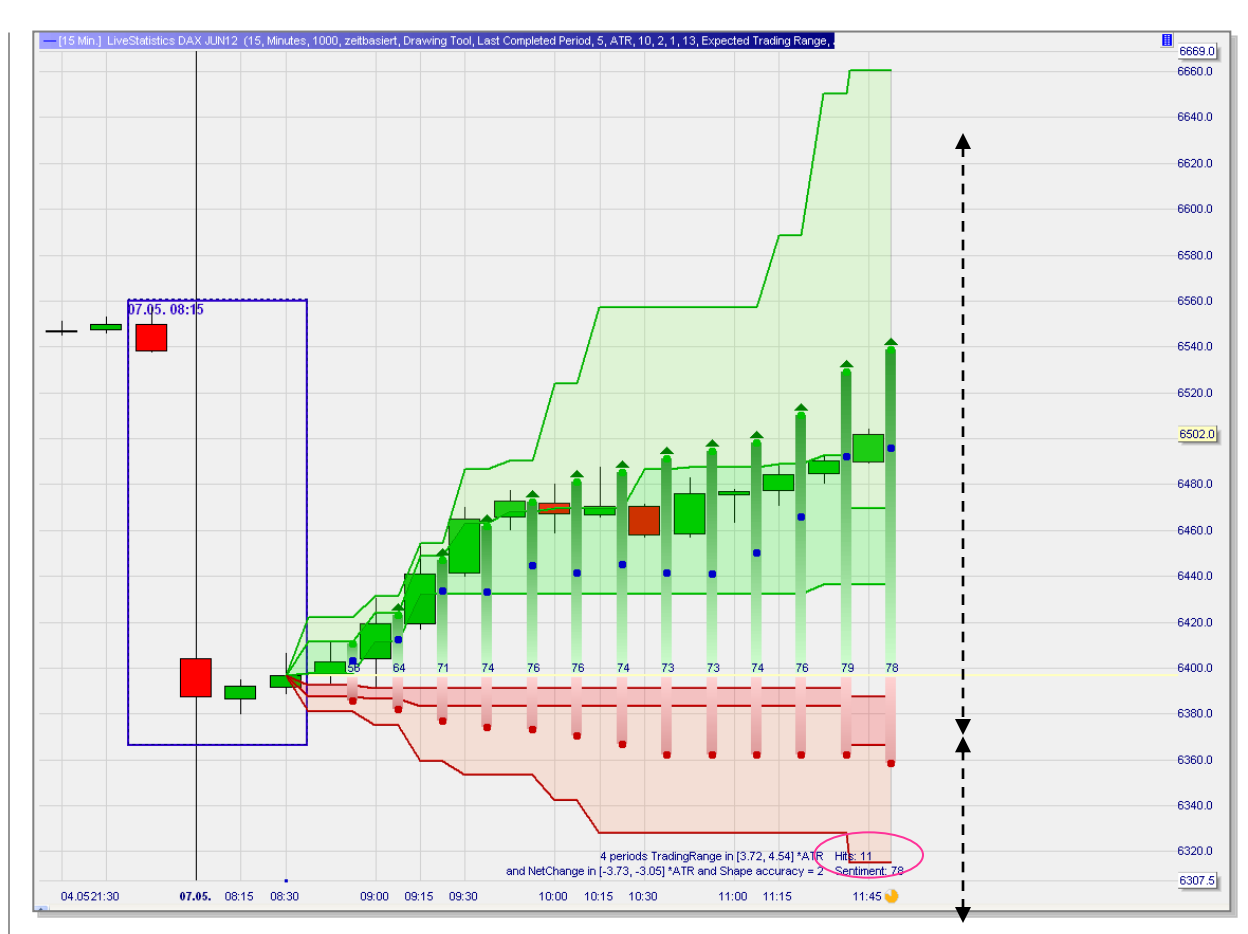

Cette copie d'écran montre 13 projections (= 3h15). Pour beaucoup d'opportunités de trading dans une unité de temps de 15 minutes, c'est une période trop longue. 4 à 8 projections (= 1-2 heures) est une bonne limite. Néanmoins, dans ce cas particulier, il faudrait du temps pour combler un tel gap, donc une projection plus longue est logique. Les bougies montrent une réelle évolution ultérieure des prix du marché. Dans ce cas, acheter à un prix bas (autour du bas de la première zone de trading estimée) n'était pas possible. Etant donné le fort potentiel de renversement de ce gap, ce n'est pas une raison suffisante pour abandonner l'idée de trade. Ce gap a en effet été comblé plus tard dans la même journée.

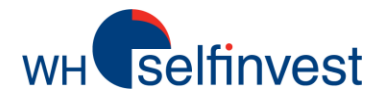

**Dans cet exemple** sur un graphique en 15 minutes, l'outil de dessin a été utilisé pour analyser une autre **question classique de trader**: une série de larges bougies rouges suivies par une bougie verte aussi large. **S'agit-il d'un rebond, ou le marché chuterat-il à nouveau?**

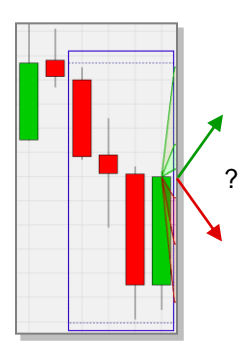

Les LiveStatistics ont identifié 53 cas. Toutes les projections ont un sentiment baissier. Les données empiriques de 53 événements similaires indiquent que le marché a baissé plus souvent qu'il n'est allé à la hausse. Notez cependant que les mouvements haussiers et baissiers ont tous approximativement la même taille. Ce cas donne des arguments pour une décision de **vente à découvert**.

Les LiveStatistics fournissent des statistiques pour l'ouverture et la clôture (stop et objectif) d'une position

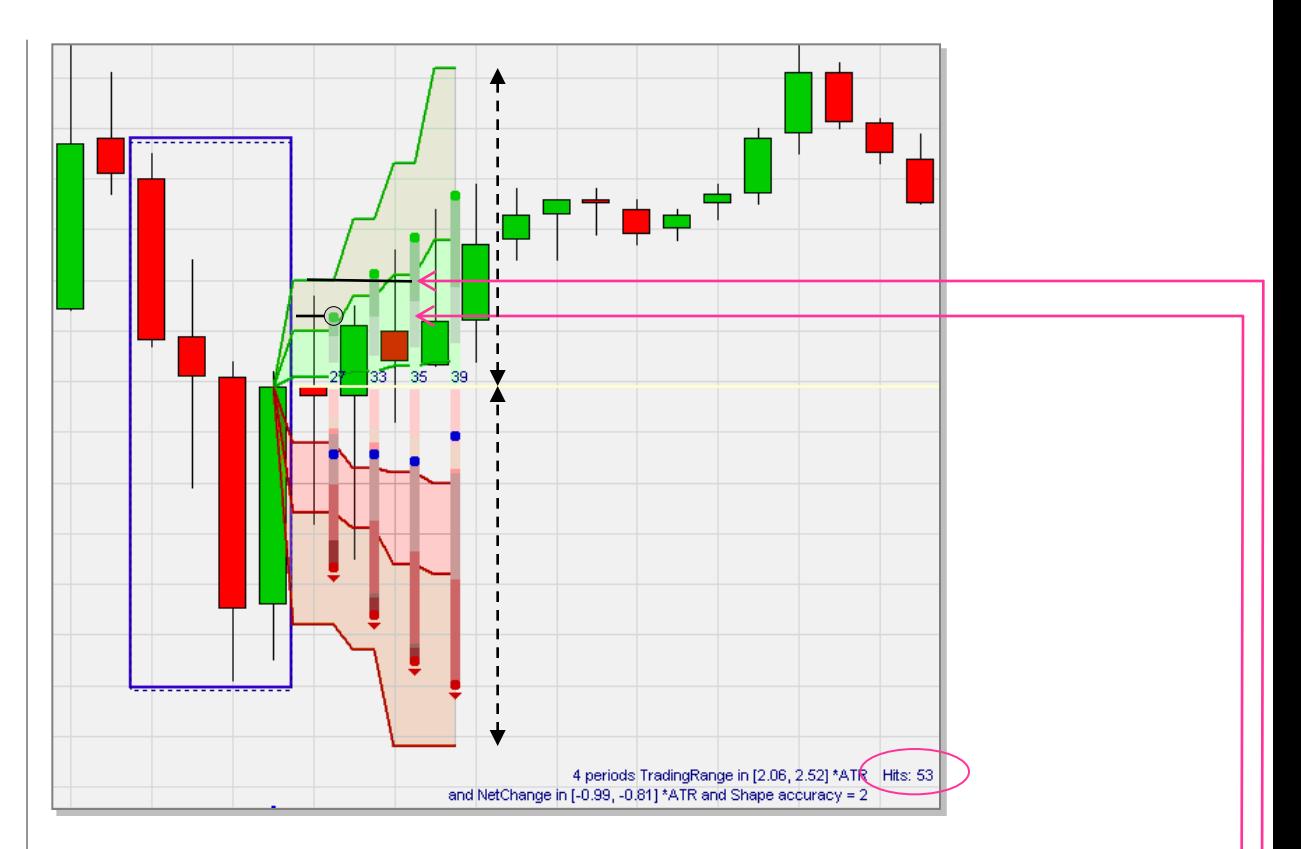

Le trader qui achète essaie d'acheter à un prix bas. Dans cet exemple, le trader qui vend à découvert essaie à l'inverse de vendre à un prix haut. **A quel prix vendre à découvert?** Un ordre de vente à découvert limit peut être placé au niveau du point vert représentant le prix haut moyen de la première projection. L'ordre est déclenché dans la première bougie.

Une fois la position ouverte, il est recommandé de placer un ordre stop. **Où placer le stop?** Un ordre d'achat stop peut être positionné sur la ligne verte en-dessous de laquelle 80% des cas positifs ont eu leur point le plus haut (remarque: l'utilisateur peut modifier ces pourcentages dans les paramètres). Cet ordre stop est déclenché à la troisième bougie et la position est clôturée avec une perte.

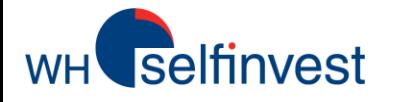

## **Style de sélection – Dynamic Day Range**

**Cet exemple** sur un graphique en 15 minutes est un bon exemple de la façon dont les LiveStatistics identifient une opportunité statistique qu'un trader n'identifierait pas visuellement.

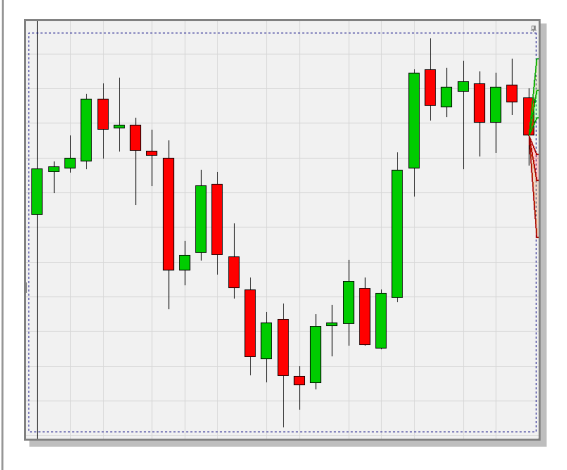

La DDR a couvert le DAX en continu depuis 8h00. Soudain, les LiveStatistics affichent des projections ayant des sentiments baissiers. Deux projections ont un sentiment baissier (*voir la copie d'écran suivante*). Il aurait été préférable d'en avoir 4, néanmoins le cas mérite l'attention. Les données empiriques de 138 événements similaires indiquent que le marché a baissé plus souvent qu'il n'est allé à la hausse, et que les mouvements baissiers étaient de plus grande envergure. Ce cas donne des arguments pour une décision de **vente à découvert**.

Les LiveStatistics sont une réelle nouveauté dans le domaine du trading et de l'investissement actif.

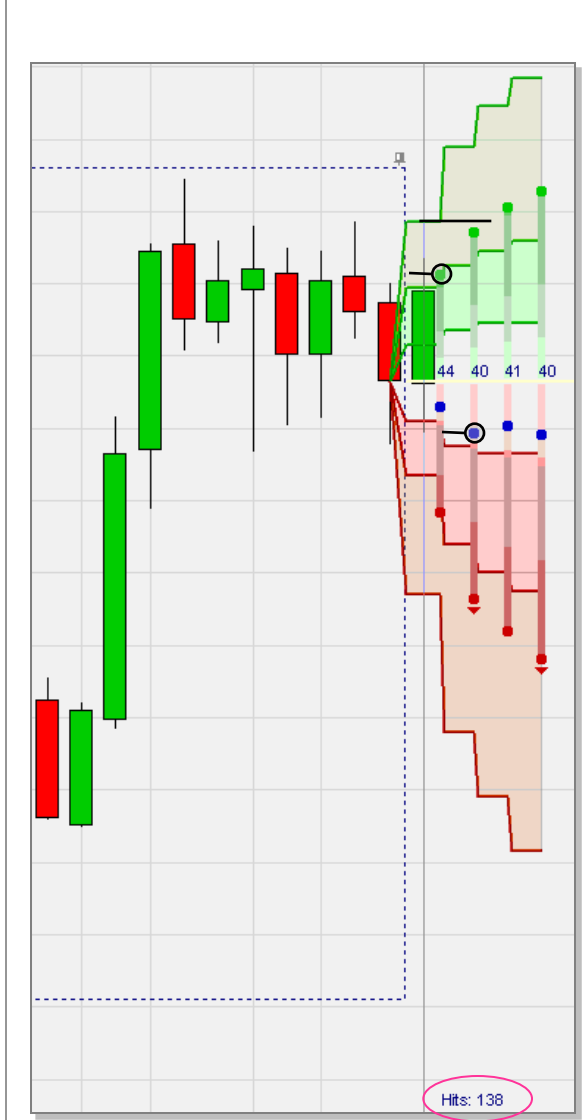

Un trader qui vend à découvert doit essayer de vendre à un prix haut. **A quel prix vendre à découvert**? Un ordre de vente limit peut être placé au niveau du point vert représentant le prix haut moyen. L'ordre est déclenché dans la première bougie.

Une fois la position ouverte, un stop est nécessaire. **Où placer ce stop**? Un ordre d'achat stop peut être placé au niveau de la ligne verte en-dessous de laquelle 80% des cas positifs ont eu leur point le plus haut.

Avec un ordre stop en place, il est temps de considérer **quand clôturer la position**? L'un des grands avantages de l'outil LiveStatistics est qu'il donne à l'utilisateur une grande marge de manœuvre pour la détermination de ses objectifs. Comme nous avons ici vendu à un prix élevé, nous n'avons pas besoin d'être trop ambitieux dans le choix de notre objectif. Un bon point de départ est le point bleu représentant le prix de clôture moyen de la 2<sup>ème</sup> projection. Le niveau entre les deux premiers points bleus pourrait même être un bon choix, un ordre d'achat limit peut y être placé. Dans la copie d'écran ci-dessous, l'ordre a été touché et la position clôturée avec un profit:

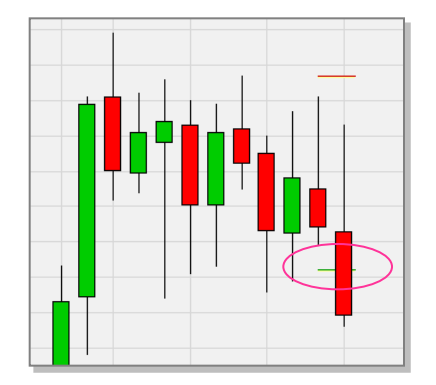